## **INSTALLATION RSV3 VISIODENT**

- Le PC doit être sous Windows 7 32 bits EXCLUSIVEMENT
- Télécharger le logiciel RSV Imaging ici
- <http://www.aurelie.net/softs/dentaire>
- Installer le logiciel dans le répertoire :
- C:\RSVImaging
- Installer la licence du capteur RSV3

Dans Logos, procédure à suivre :

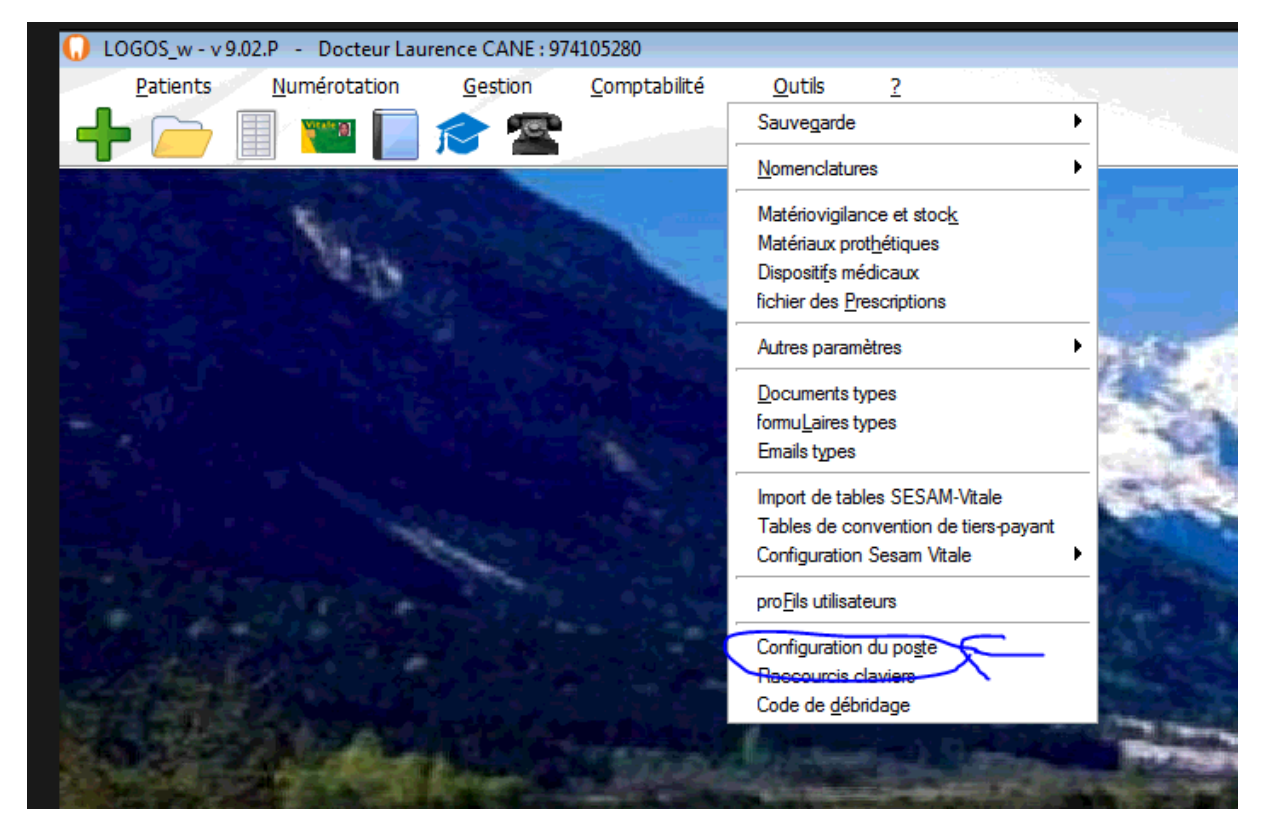

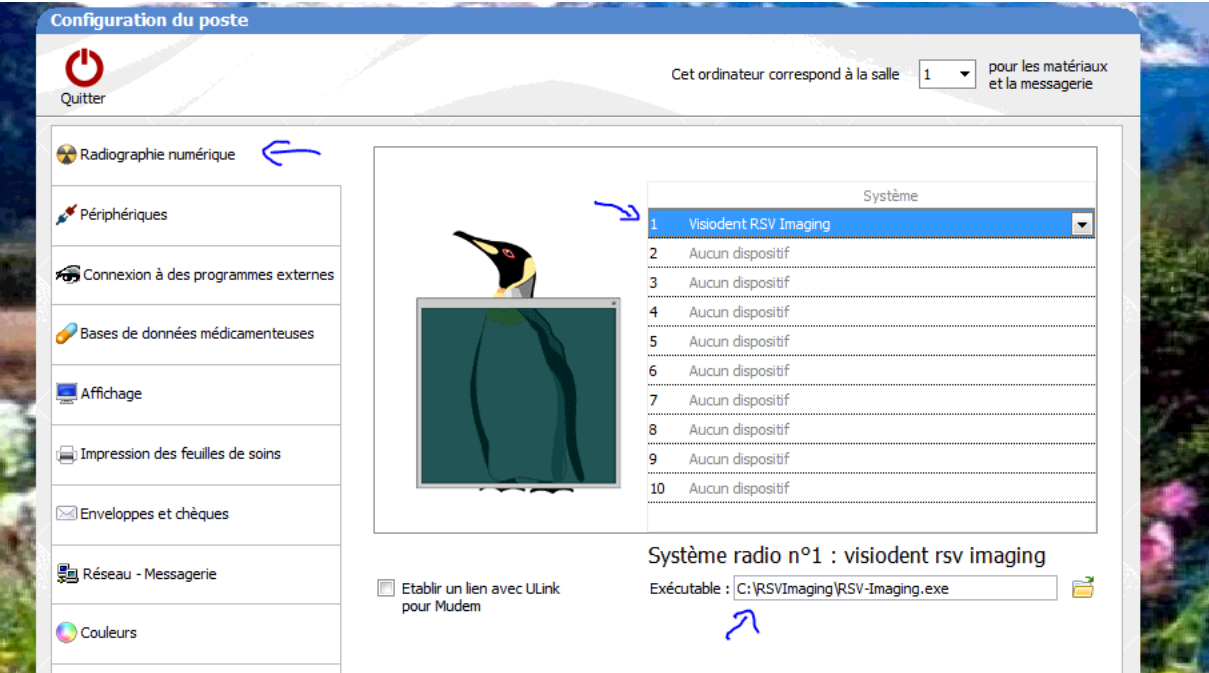

Pour prendre une radio dans la fiche patient :

## **INSTALLATION RSV3 VISIODENT**

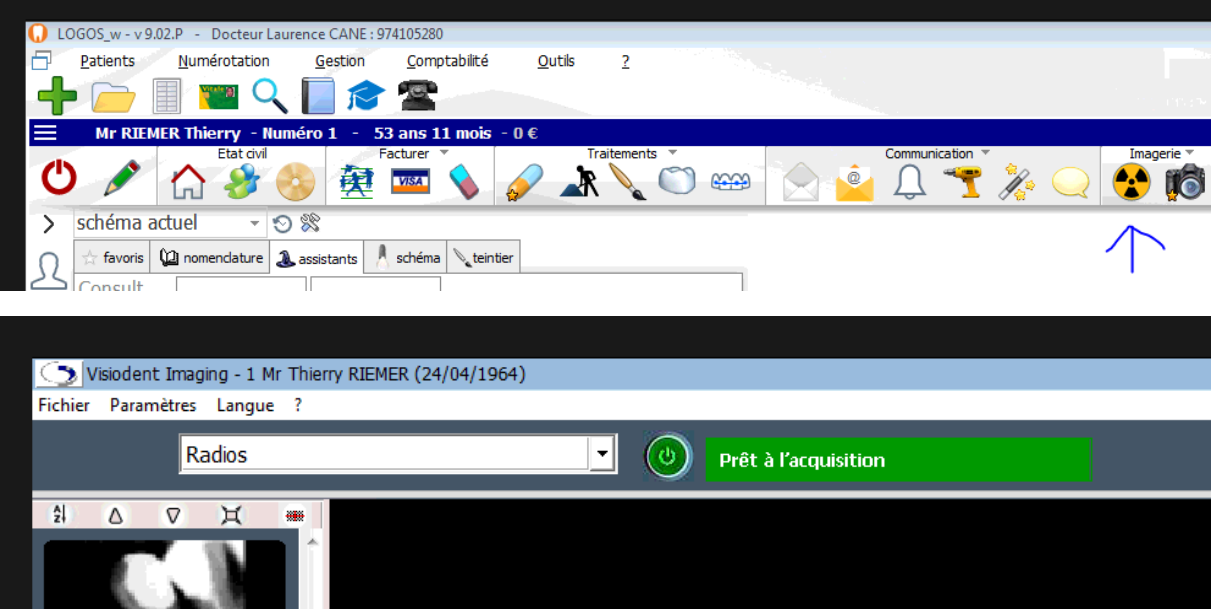

Pour intégrer les radios dans Logos :

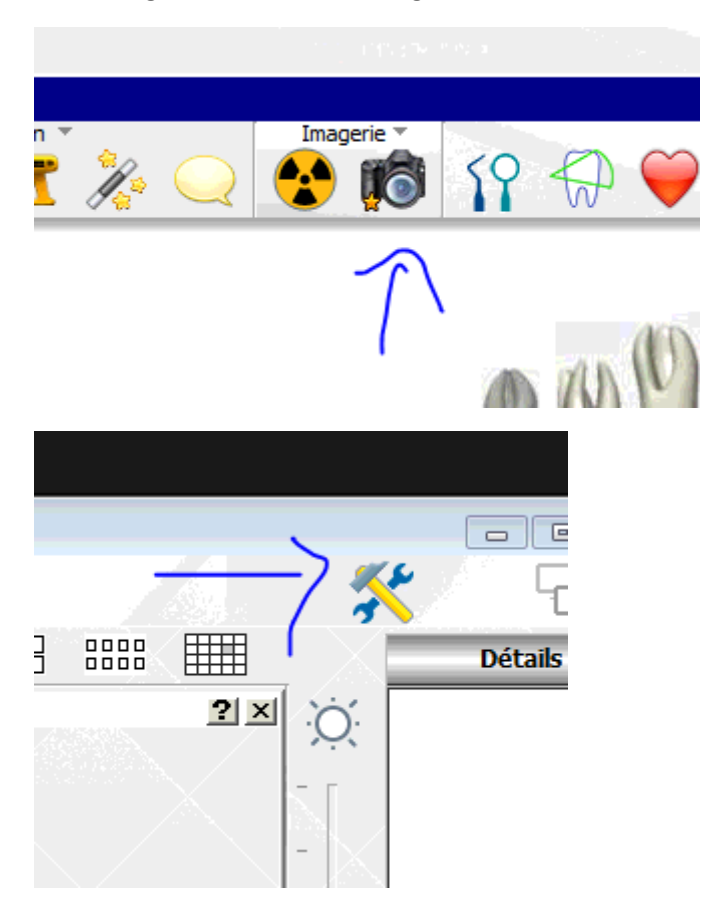

## **INSTALLATION RSV3 VISIODENT**

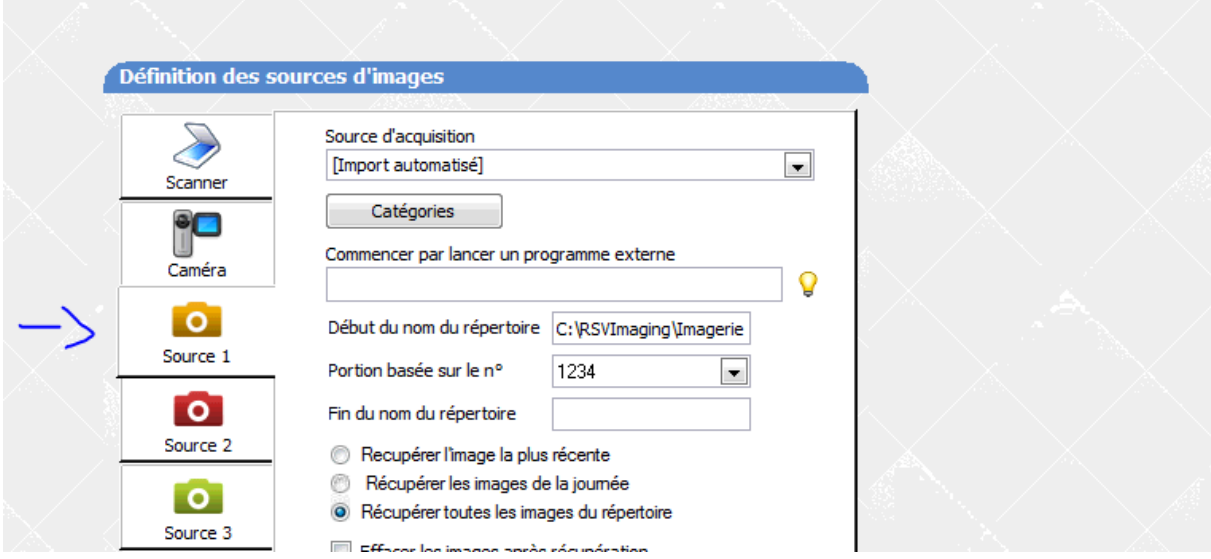

C'est tout